# Manual de Configuração da Rede eduroam Instituto Politécnico de Bragança

#### Centro de Comunicações <ccom@ipb.pt>

IPB

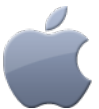

Apple (iOS)

<span id="page-0-0"></span>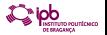

Centro de Comunicações  $<$ ccom@ipb.pt>[Manual de Configuração da Rede eduroam](#page-6-0) a comunicação da 1 / 7

<span id="page-1-0"></span>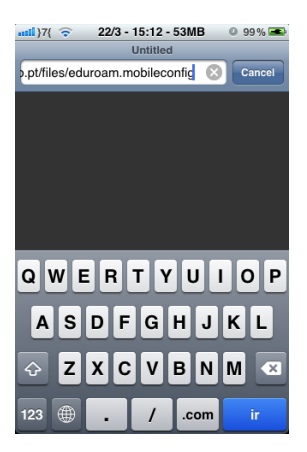

Deve começar por descarregar o ficheiro 'eduroam.mobileconfig' que encontra disponível na página dos Serviços de Informática ou então directamente no endereço: <http://www.ipb.pt/files/eduroam.mobileconfig> acendendo através do Safari e siga atentamente as restantes instruções.

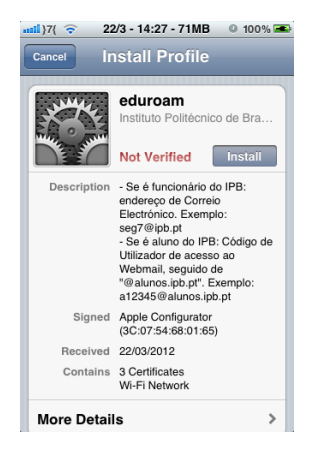

Clique em 'Install'. Pode aparecer para inserir as credenciais (4 algarismos) dos seu dispositivo.

<span id="page-2-0"></span>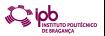

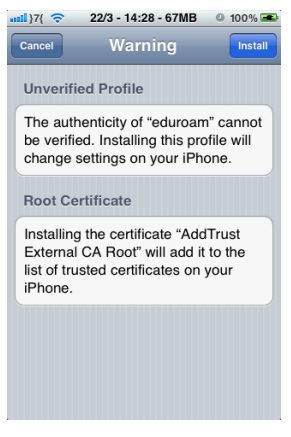

Clique em 'Install'.

<span id="page-3-0"></span>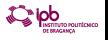

<span id="page-4-0"></span>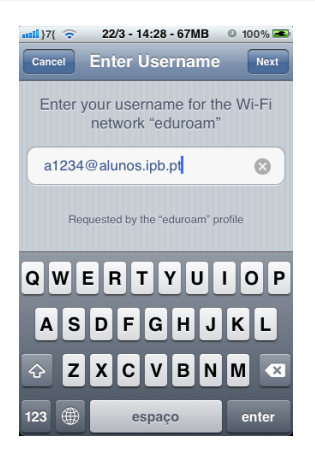

Username: Se é funcionário do IPB: endereço de Correio Electrónico. Exemplo: nuno@ipb.pt. Se é aluno do IPB: Código de Utilizador de acesso ao Webmail, seguido de "@alunos.ipb.pt". Exemplo: a1234@alunos.ipb.pt . De seguida escolha  $\Rightarrow$   $\log$ a opção 'Next'

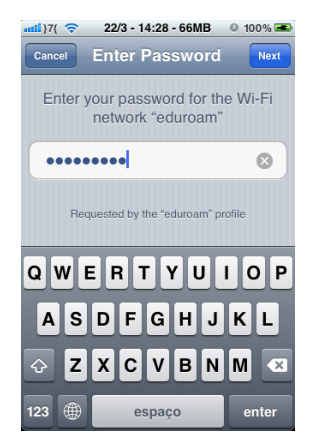

Palavra-passe: Senha de Acesso à conta de Correio Electrónico que o IPB lhe disponibiliza. De seguida escolha a opção 'Next'

<span id="page-5-0"></span>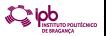

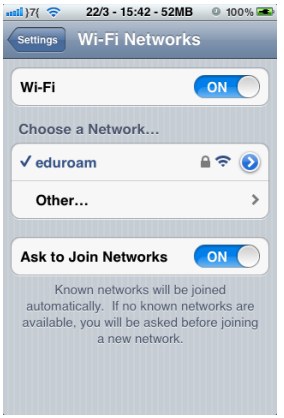

Se os passos foram seguidos correctamente deve ver o estado da rede 'eduroam' como 'Ligado'. Se introduzir mal as credenciais deve remover o perfil 'eduroam' e recomeçar o processo de configuração.

<span id="page-6-0"></span>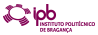